# **JY997D32601A**

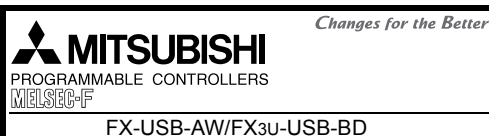

## USER'S MANUAL

#### - USB Driver Installation Edition

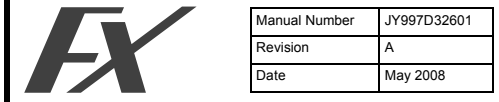

This manual describes the installation procedure of the USB driver software for FX-USB-AW and FX3U-USB-BD. Before use, read this manual and the manuals of all relevant products fully to acquire proficiency in handling and operating the product. Make sure to learn all the product information, safety information, and .<br>precautions

Store this manual in a safe place so that it can be taken out and read whenever necessary. Always forward it to the end user.

Registration:

noglocation.<br>The company and product names described in this manual are registere trademarks or the trademarks of their respective companies.

Effective May 2008

Specifications are subject to change without notice.

© 2008 Mitsubishi Electric Corporation

#### **Safety Precaution** (Read these precautions before use.)

This manual classifies the safety precautions into two categories:

#### **CDANGER** and **ACAUTION**

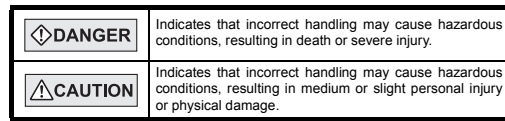

Depending on the circumstances, procedures indicated by  $\sqrt{\Lambda}$ CAUTION may also cause severe injury. It is important to follow all precautions for personal safety.

#### **Associated Manuals**

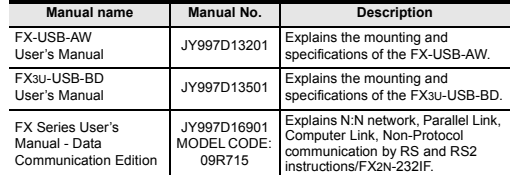

#### **How to obtain manuals**

For product manuals or documents, consult with the Mitsubishi Electric dealer from who you purchased your product.

#### **1. Outline**

This manual explains the installation method of the USB driver software for FX-USB-AW and FX3U-USB-BD.

For the mounting, hardware specification and applicable standard of the FX-USB-AW or FX3U-USB-BD, refer to the each product user's manual.

#### **2. Specifications**

 $2)$ 

÷

Cu

 $\overline{\phantom{0}}$ 

For the hardware specifications of the FX-USB-AW or FX3U-USB-BD, refer to the each product user's manual.

#### **2.1 Performance Specifications**  $1) F$

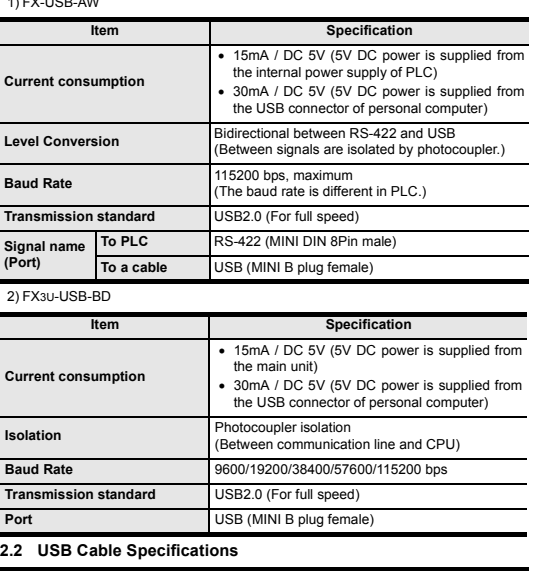

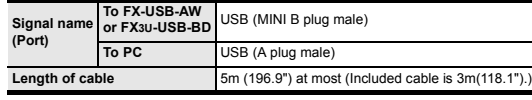

## **2.3 System Requirements**

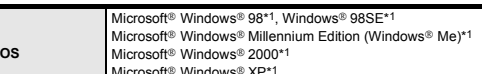

Microsoft® Windows Vista®\*2

- **Software** GX Developer (SWD5C-GPPW-J, SWD5C-GPPW-E) FX-PCS/WIN\*3, FX-PCS/WIN-E\*4
- FX-PCS-VPS/WIN, FX-PCS-VPS/WIN-E **Programmable** FX0, FX0S, FX0N, FX1S, FX1N, FX2N, FX3U, FX1NC\*5, FX2NC,

**controller** FX3UC, FX2N-10GM, FX2N-20GM, FX2N-1RM(-E)-SET

- \*1 The USB driver for Windows® 98, Windows® 98SE, Windows® Millennium Edition, Windows® 2000 and Windows® XP included in the USB driver software Ver. 1.10 is used. This USB driver is the same driver as the USB driver for software previous to Ver.1.10
- \*2 Use the USB driver for Windows Vista® from the USB driver software Ver.1.10. \*3 For versions earlier than 4.30, the communication port setting can be selected
- from COM1-COM4. For versions 4.30 or later, the communication port setting can be selected from
- COM1-COM9. \*4 For versions earlier than 3.30, the communication port setting can be selected
- from COM1-COM4. For versions 3.30 or later, the communication port setting can be selected from
- COM1-COM9.

#### **3. System Configuration**

For details of the programming communication, refer to the following manual. → **Refer to the FX Series User's Manual - Data Communication Edition**

#### **3.1 FX-USB-AW**

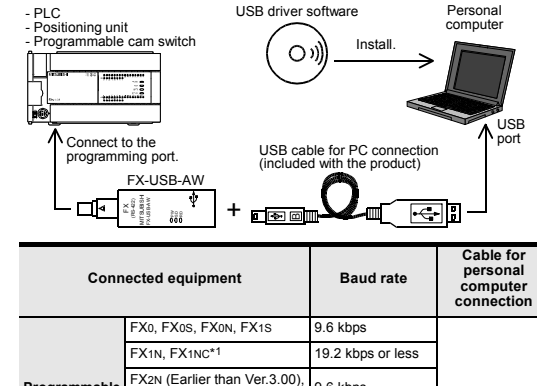

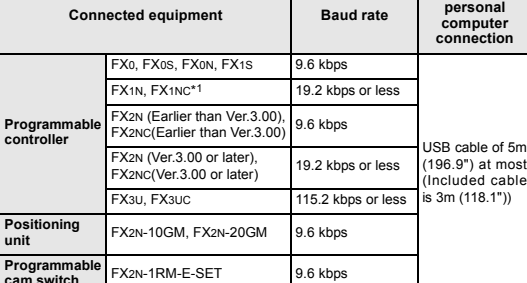

\*1 FX1NC Series PLC specification details for I/O, wiring,

installation, and maintenance can only be found in the Japanese Manual. • Please refer to the specific PLC manual for a PLC not mentioned above.

#### **3.2 FX3U-USB-BD**

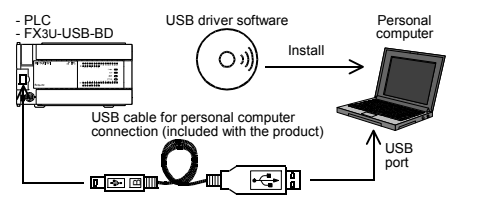

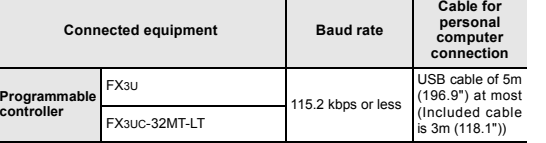

#### **4. Connecting Procedure**

#### **4.1 Connecting Procedure of FX-USB-AW**

#### 1) Power off the PLC.

2) Connect the USB (MINI B plug male) connector of the USB cable to the FX-USB-AW.

- 3) Connect the RS-422 (MINI DIN 8Pin male) connector of the FX-USB-AW to the PLC.
- 4) Connect the USB (A plug male) connector of the USB cable to the Personal computer.
- 5) Power ON the PLC.
- 6) Power ON the Personal computer.
- 7) Make sure the POWER lamp of the FX-USB-AW is lit.
- (The POWER lamp of FX-USB-AW lights when power is supplied normally by the personal computer.)

#### **4.2 Connecting Procedure of FX3U-USB-BD**

1) Power off the PLC.

- 2) Connect the USB (MINI B plug male) connector of the USB cable to the FX3U-USB-BD.
- 3) Connect the USB (A plug male) connector of the USB cable to the personal computer.
- 4) Turn ON the power supply of the PLC.
- 5) Turn ON the power supply of the personal computer.

#### **5. Driver Installation**

#### **Caution**

The driver is not installed properly when canceled during the installation. To complete the installation, uninstall the driver, and install again. For the uninstallation procedure of the driver, refer to the Chapter 7.

Note: This product requires USB Driver Installation for each USB port to be connected. To use multiple USB ports, connect this product to each port, and install the driver individually. (With Windows Vista®, Driver installation will occur automatically. In other OS, depending on the PC environment Driver installation may occur automatically.)

#### **USB driver software folder structure**

The folder structure is as follows according to the USB driver software version. **Ver. 1.10 or higher**

## <CD-ROM Drive>

<WinXP\_2000\_ME\_98>

The USB driver for Windows® 98, Windows® 98SE, Windows® Millennium Edition (Me), Windows® 2000 and Windows® XP is stored.

<WinVista>

The USB driver for Windows Vista® is stored.

#### **Versions previous to Ver. 1.10**

The USB driver for software previous to Ver. 1.10 does not have a folder structure. The USB driver is stored in the main directory of the CD-ROM drive.

#### **5.1 Windows**® **98, Windows**® **98SE, Windows**® **Millennium Edition, Windows**® **2000, and Windows**® **XP**

Please install the driver by the following procedure. The installation procedure is explained when connecting a personal computer with Windows® XP to the FX-USB-AW.

- Windows® 98, Windows® 98SE, Windows® Millennium Edition, and Windows® 2000, the installation method will vary.
- 1) When the USB cable is connected to the personal computer, the following screen is displayed.

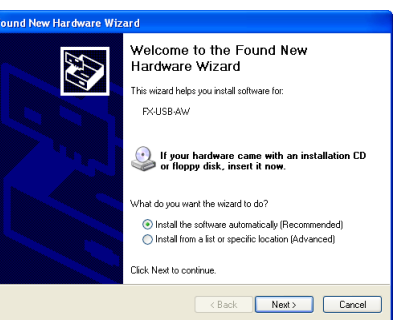

Insert the included CD-ROM into the personal computer's CD-ROM drive. Click [ Next > ]. The installation of the USB driver software will begin.

- If using Windows® 98 and Windows® 98SE
- A window to select the location of the installation files will appear. Specify the USB driver software version as follows:

#### **Ver. 1.10 or higher**

Please select the "Include this location in the search", and install by the specifying the "\WinXP\_2000\_ME\_98" directory from the CD-ROM drive.

#### **Versions previous to Ver. 1.10** Please select the CD-ROM drive.

- 
- If using Windows® Millennium Edition, and Windows® 2000 A window to select the location of the installation files will appear. Please select the CD-ROM drive.

2) The following screen is displayed. (Only in Windows® XP)

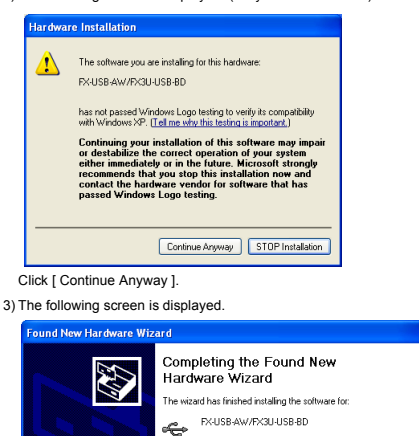

If using Windows® 2000 or Windows® XP, proceed to step 4). - If Windows® 98, Windows® 98SE or Windows® Millennium Edition is used, installation of the USB Serial Port software begins, and ends automatically. The CD-ROM can be removed from the personal computer at this time.

Click Finish to close the wizard.

<Back Finish Cancel

The installation of the USB driver software is finished.

The installation of the USB Serial Port software will begin.

Click Next to continue

- If using Windows® 2000, a screen to select the location of the installation

Welcome to the Found New

s wizard helps you install software for

What do you want the wizard to do? Install the software automatically (Recommended)

If your hardware came with an installation CD<br>or floppy disk, insert it now.

O Install from a list or specific location (Advanced)

<Back Next> Cancel

Hardware Wizard

USB Serial Port

Click [ Finish ].

Click [ Next > 1

files is displayed. Please select the CD-ROM drive. 5) The screen of 2) is displayed. (Only in Windows® XP)

Click [ Continue Anyway ].

4) The following screen is displayed.

43

Found New Hardware Wizard

6) The following screen is displayed.

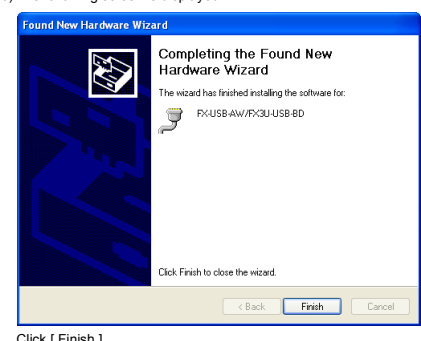

Click [ Finish ].

The installation of the USB Serial Port software will finish. The CD-ROM (USB driver software) can be removed from the personal computer at this time.

#### **5.2 Windows Vista**®

Please install the driver by the following procedure. The installation procedure is explained when connecting a personal computer with Windows Vista® to the FX-USB-AW.

1) When the USB cable is connected to the personal computer, the following screen is displayed.

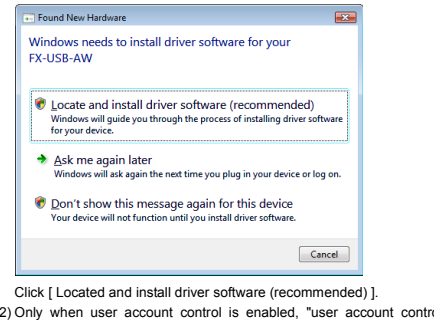

rol" screen is displayed. Click [ Continue ], when displayed. 3) The following screen is displayed.

(The following screen may be displayed when connected to a Network.)

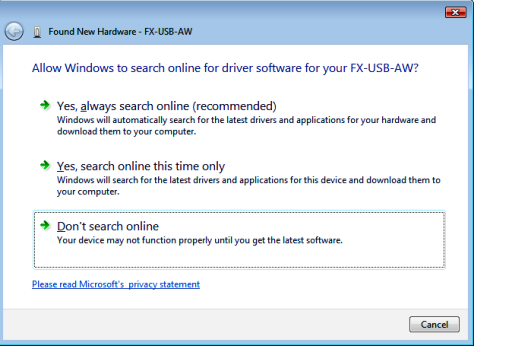

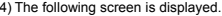

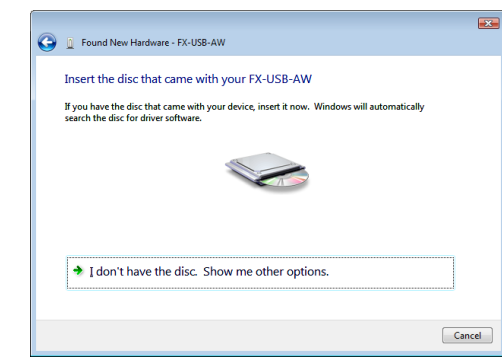

Insert the included CD-ROM into the personal computer's CD-ROM drive. The driver in CD-ROM is searched automatically and installation of the USB driver software will begin

If the included CD-ROM was already inserted into the personal computer's CD-ROM drive before displaying the above screen, click [ Next ]. 5) The following screen is displayed.

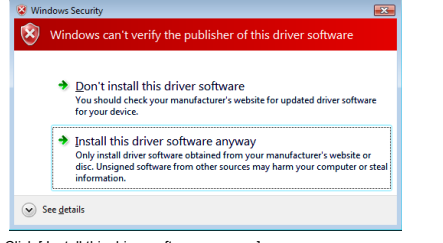

Click [ Install this driver software anyway ]. 6) The following screen is displayed.

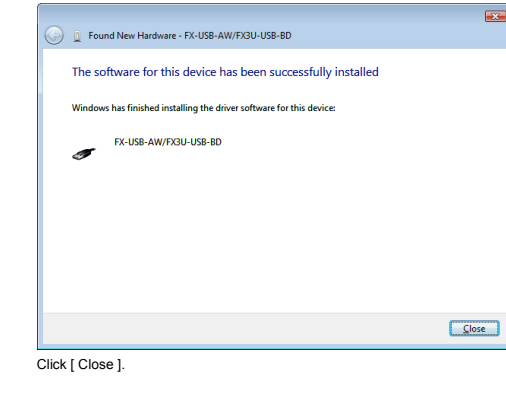

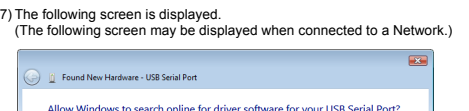

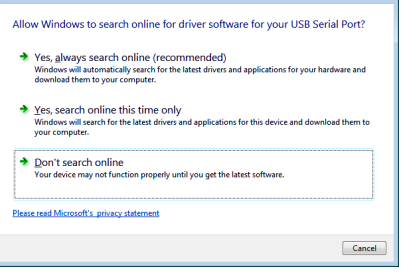

#### Click [ Don't search online ].

8) The following screen is displayed.

Click [ Install this driver software anyway ]. 10)The following screen is displayed.

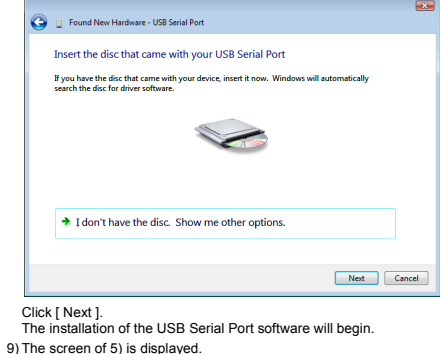

# **in** Found New Hardware - FX-USB-AW/FX3U-USB-BD (COM3) The software for this device has been successfully installed Windows has finished installing the driver software for this device FX-USB-AW/FX3U-USB-BD  $\mathcal{I}$ Close

Click [ Close ].

The installation of the USB Serial Port software will finish. The CD-ROM (USB driver software) can be removed from the personal computer at this time.

Click [ Don't search online ].

#### **6. Installation Confirmation of Driver**

Procedure for confirming the installation of the driver is described below. Windows ® XP example follows.

- In Windows® XP, click [ Start ]  $\rightarrow$  [ Control Panel ]  $\rightarrow$  [ Performance and Maintenance ] → [ System ] → [ Hardware ] → [ Device Manager ] and the window below will be displayed. Please confirm the COM number to which the driver is allocated (COM and LPT).
- If using Windows ® 98, Windows ® 98SE, Windows ® Millennium Edition or
- Windows ® 2000 A screen that is equivalent to the one below is displayed by clicking [ My Computer ] → [ Control Panel ] → [ System ] → [ Device Manager ] in the menu of the personal computer.
- If using Windows Vista ®
- A screen that is equivalent to the one below is displayed by clicking  $[$  Start  $] \rightarrow [$ Control Panel ] → [ Hardware and Sound ] → [ Device Manager ] in the menu of the personal computer

#### **When user account control is enabled**

Only when user account control is enabled will the "user account control" screen be displayed. Click [ Continue ], when displayed.

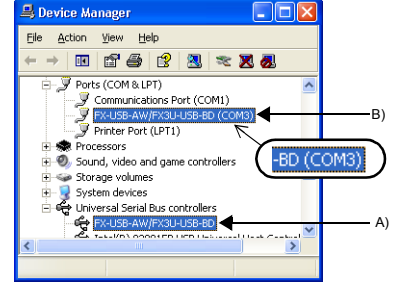

#### **Check following:**

- FX-USB-AW/FX3U-USB-BD is indicated at A).
- FX-USB-AW/FX3U-USB-BD (COM \*) is indicated at B). \* indicates the COM number used in the FX-USB-AW or FX3U-USB-BD.
- Install the driver again when  $\mathbf{I}$  is displayed.

Select the programming software COM number as the COM number currently assigned on the screen above. **Setting GX Developer:**

## Double-click [ Online ]  $\rightarrow$  [ Transfer setup ]  $\rightarrow$  [ Serial ] of personal computer

side I/F. Select the same COM number as the COM number of the personal computer when the personal computer side I/F serial setting Dialog Box appears.

Click [ OK ] of [ Connection Setup ] screen to end.

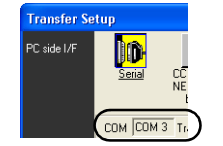

#### **7. Uninstalling Driver**

**7.1 Windows** ® **98, Windows** ® **98SE, Windows** ® **Millennium Edition, Windows** ® **2000, and Windows** ® **XP**

Please uninstall the driver by the following procedure. A Windows XP example follows.

- 1) Detach the USB cable from the personal computer.
- Click [ Start ] → [ Control Panel ] → [ Add or Remove Programs ] in the menu of the personal computer, the window below will be displayed.
- In case of Windows Me of Windows 98 and Windows 98SE, Windows 2000 A screen that is equivalent to the one below is displayed by clicking [My Computer ] → [ Control Panel ] → [ Add/Remove Programs ] in the menu of the personal computer.

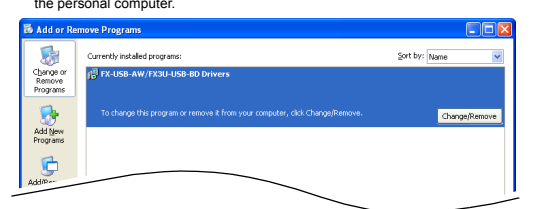

Click [ Change/Remove ].

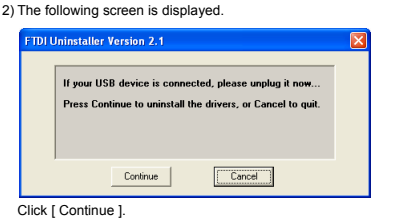

3) The following screen is displayed.

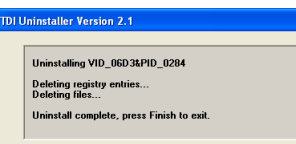

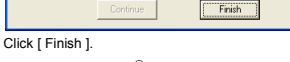

#### **7.2 Windows Vista** ®

Please uninstall the driver by the following procedure.

#### **Caution**

Driver software must be uninstalled in the order of "Ports (COM & LPT)" after which the "Universal Serial Bus Controllers" should be uninstalled.

If uninstalling directly from the "Universal Serial Bus Controllers", the driver software for the FX-USB-AW and FX3U-USB-BD will not uninstall correctly. When uninstalling from "Universal Serial Bus Controllers", uninstall USB driver

software after re-installation in the order of "Ports  $(COM \& IPT)$ " after which the "Universal Serial Bus Controllers" should be uninstalled.

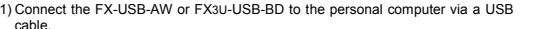

cable.<br>Click [ Start ] → [ Control Panel ] → [ Hardware and Sound ] → [ Device Manager ] and the window below will be displayed.

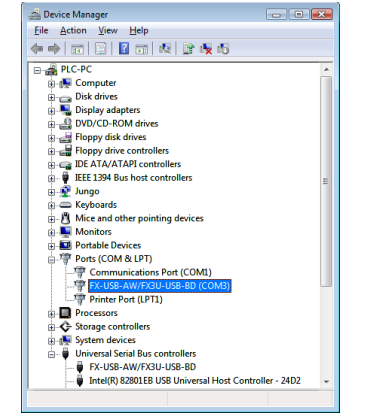

Double-click [FX-USB-AW/FX3U-USB-BD (COM\*)] in the [Ports (COM & LPT)]. \* indicates the COM number used in the FX-USB-AW or FX3U-USB-BD.

#### **When user account control is enabled**

Only when user account control is enabled will the "user account control" screen be displayed. Click [ Continue ], when displayed.

2) The following screen is displayed.

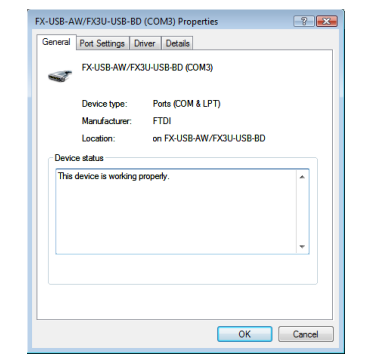

#### Select [ Driver ] tab.

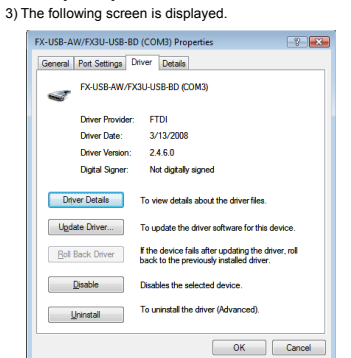

4) The following screen is displayed.

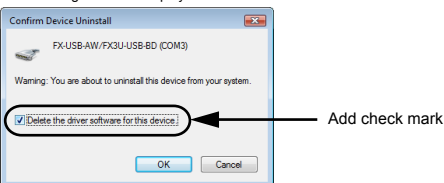

Add a check mark to [ Delete the driver software for this device ], and click [ OK ]. The USB Serial Port software is uninstalled.

And then, uninstall a USB driver by operation of 5) to 8).

5) Double-click [FX-USB-AW/FX3U-USB-BD] in the [Universal Serial Bus Controllers] from the device manager.

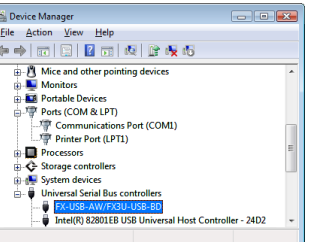

6) The following screen is displayed.

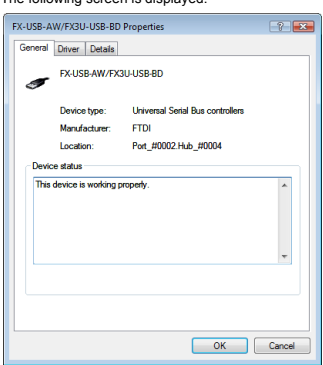

Select [ Driver ] tab.

7) The following screen is displayed.

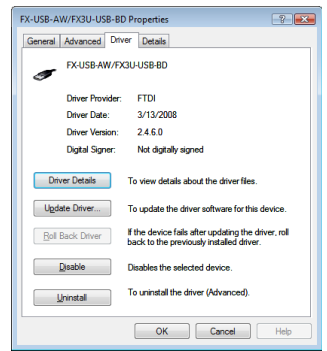

Click [ Uninstall ].

#### 8) The following screen is displayed.

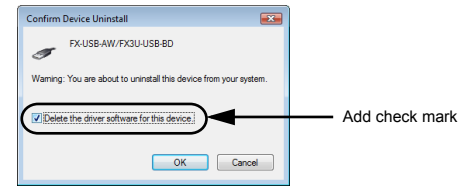

Add a check mark to [ Delete the driver software for this device ], and click

[ OK ]. The USB driver is uninstalled.

#### **8. Caution on Use**

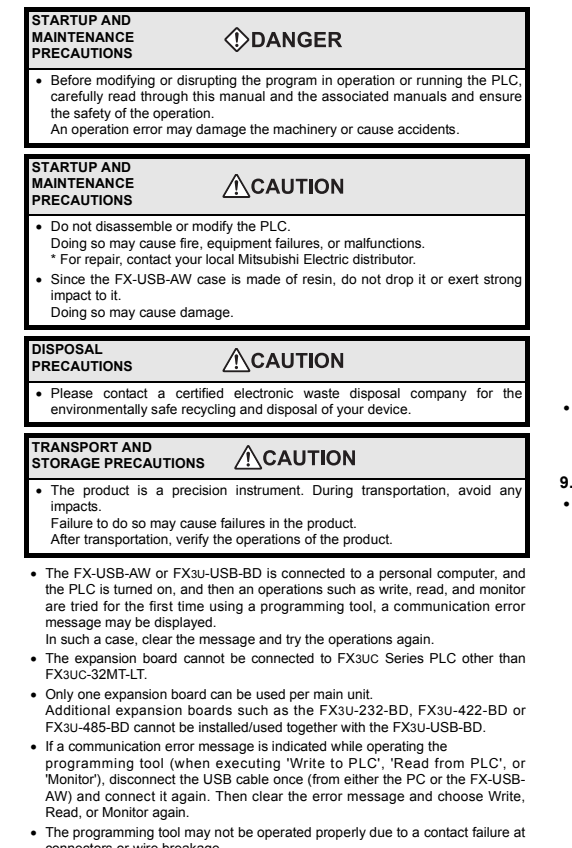

connectors or wire breakage. Make sure to save the program before transferring or changing it.

#### **9. Troubleshooting**

#### **9.1 FX-USB-AW**

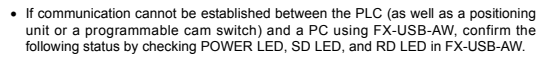

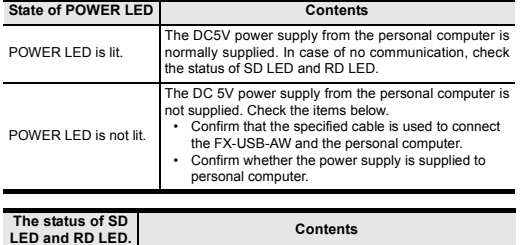

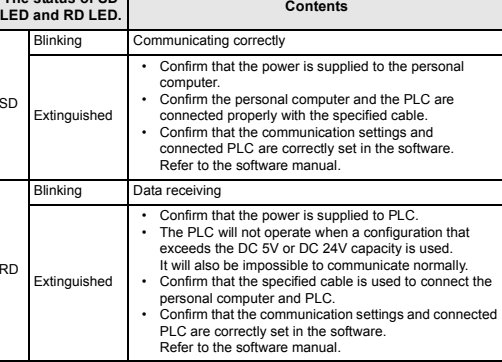

• When driver installation is required after already establishing USB communication.

 $\rightarrow$  This product requires USB Driver Installation for each USB port to be connected. Connect the product to a driver-installed USB port, or install the driver to the current port.

#### **9.2 FX3U-USB-BD**

SD

RD

• If communication cannot be established between the PLC and a personal computer using FX3U-USB-BD, confirm the following status by checking SD LED and RD LED in FX3U-USB-BD.

#### **The status of SD LED and RD RED**

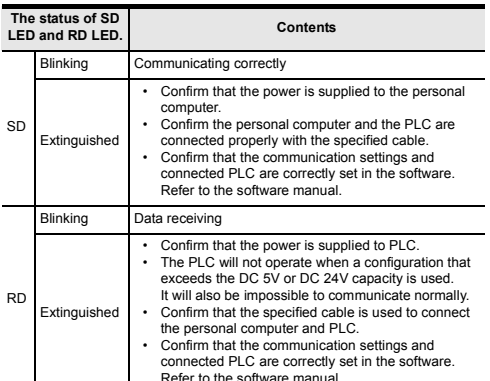

- When driver installation is required after already establishing USB communication.
- → This product requires USB Driver Installation for each USB port to be connected. Connect the product to a driver-installed USB port, or install the driver to the current port.

#### This manual confers no industrial property rights or any rights of any other kind, nor does it confer any patent licenses. Mitsubishi Electric Corporation cannot be held responsible for any problems involving industrial property rights which may occur as a result of using the contents noted in this manual.

#### **Warranty**

Mitsubishi will not be held liable for damage caused by factors found not to be the cause of Mitsubishi; opportunity loss or lost profits caused by faults in the Mitsubishi products; damage, secondary damage, accident compensation caused by special factors unpredictable by Mitsubishi; damages to products other than Mitsubishi products; and to other duties.

# **For safe use**

This product has been manufactured as a general-purpose part for general industries, and has not been designed or manufactured to be incorporated in a device or system used in purposes related to human life. •<br>•<br>•

- Before using the product for special purposes such as nuclear power, electric power, aerospace, medicine or passenger movement vehicles, consult with Mitsubishi Electric.
- This product has been manufactured under strict quality control. However when installing the product where major accidents or losses could occur if the product fails, install appropriate backup or failsafe functions in the system.

# **A MITSUBISHI ELECTRIC CORPORATION**

HEAD OFFICE : TOKYO BUILDING, 2-7-3 MARUNOUCHI, CHIYODA-KU, TOKYO 100-8310, HIMEJI WORKS : 840, CHIYODA CHO, HIMEJI, JAPAN **JAPAN** 

# **JY997D32601A**

#### This manual classifies the safety precautions into two categories: *ODANGER* and **ACAUTION**.

Depending on the circumstances, procedures indicated by  $\sqrt{\triangle$ CAUTION may also cause severe injury. It is important to follow all precautions for personal safety.

#### **Associated Manuals**

#### **How to obtain manuals**

For product manuals or documents, consult with the Mitsubishi Electric dealer from who you purchased your product.

## **1. Outline**

This manual explains the installation method of the USB driver software for FX-<br>USB-AW and FX3u-USB-BD.<br>For the mounting, hardware specification and applicable standard of the FX-USB-<br>AW or FX3u-USB-BD, refer to the each p

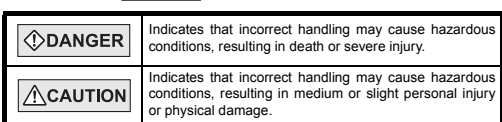

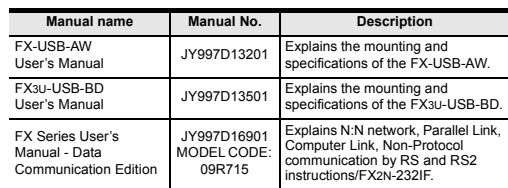

For the hardware specifications of the FX-USB-AW or FX3U-USB-BD, refer to the each product user's manual.

**2.** Specifications

\*1 The USB driver for Windows® 98, Windows® 98SE, Windows® Millennium Edition, Windows® 2000 and Windows® XP included in the USB driver software Ver. 1.10 is used. This USB driver is the same driver as the USB driver for software previous to Ver.1.10.

- \*2 Use the USB driver for Windows Vista® from the USB driver software Ver.1.10. \*3 For versions earlier than 4.30, the communication port setting can be selected from COM1-COM4.
- For versions 4.30 or later, the communication port setting can be selected from COM1-COM9.
- \*4 For versions earlier than 3.30, the communication port setting can be selected from COM1-COM4. For versions 3.30 or later, the communication port setting can be selected from COM1-COM9.
- 

# **3. System Configuration**<br>For details of the programming comm

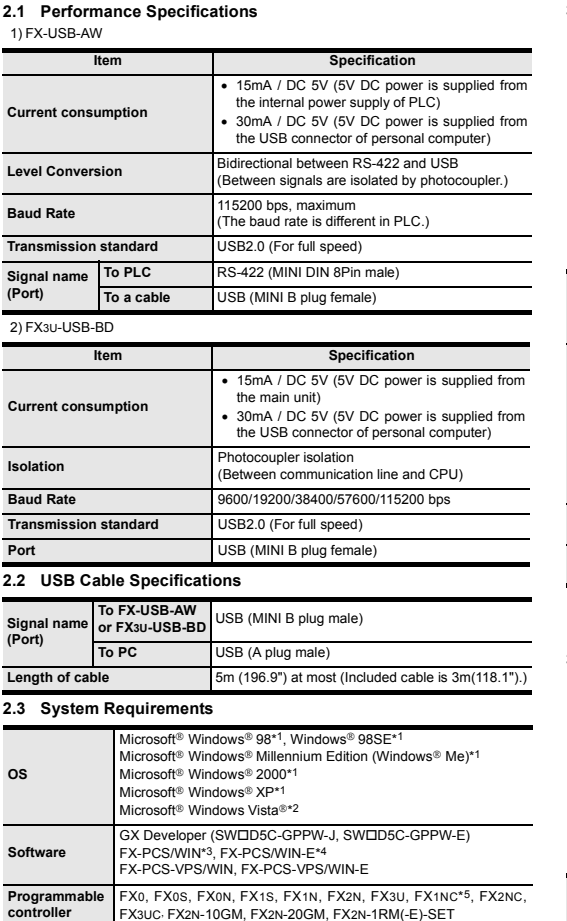

- If using Windows® 98 and Windows® 98SE A window to select the location of the installation files will appear. Specify the USB driver software version as follows:
- **Ver. 1.10 or higher** Please select the "Include this location in the search", and install by the specifying the "WinXP\_2000\_ME\_98" directory from the CD-ROM drive. **Versions previous to Ver. 1.10** Please select the CD-ROM drive.
- If using Windows® Millennium Edition, and Windows® 2000<br>A window to select the location of the installation files will appear.<br>Please select the CD-ROM drive.

Note: This product requires USB Driver Installation for each USB port to be connected. To use multiple USB ports, connect this product to each port,<br>and install the driver individually. (With Windows Vista®, Driver installation<br>will occur automatically. In other OS, depending on the PC environment

For details of the programming communication, refer to the following manual. → **Refer to the FX Series User's Manual - Data Communication Edition**

USB ariver software folder structure<br>The folder structure is as follows according to the USB driver software version. **Ver. 1.10 or higher**

\*1 FX1NC Series PLC specification details for I/O, wiring, installation, and maintenance can only be found in the Japanese Manual.

<WinXP\_2000\_ME\_98> The USB driver for Windows® 98, Windows® 98SE,<br>Windows® Millennium Edition (Me), Windows® 2000 and<br>Windows® XP is stored.

• Please refer to the specific PLC manual for a PLC not mentioned above. **3.2 FX3U-USB-BD**

USB driver s - PLC USB driver software Personal<br>- FX3U-USB-BD computer computer Install O :)) JI. USB cable for personal computer connection (included with the product) USB port B Cable for

#### **4. Connecting Procedure**

**4.1 Connecting Procedure of FX-USB-AW**

1) Power off the PLC.

If using Windows® 2000 or Windows® XP, proceed to step 4). - If Windows® 98, Windows® 98SE or Windows® Millennium Edition is used,<br>installation of the USB Serial Port software begins, and ends automatically.<br>The CD-ROM can be removed from the personal computer at this time.<br>The in

 $\leftarrow$   $\leftarrow$  Back  $\leftarrow$  Finish

#### **3.1 FX-USB-AW**  USB driver sof Personal computer - PLC - Positioning unit - Programmable cam switch ⊙)) Install. - ≅ USB Connect to the<br>programming p port USB cable for PC connection ming por (included with the product) FX-USB ψ MITSUBISHI + FX<br>RS-422<br>MTSLEB<br>-X-USB-AW  $\overline{\mathbb{E}}$ –⊞⊑ PW SD RD B **Cable for personal Connected equipment Baud rate**

- 2) Connect the USB (MINI B plug male) connector of the USB cable to the FX-USB-AW. 3) Connect the RS-422 (MINI DIN 8Pin male) connector of the FX-USB-AW to the
- PLC. 4) Connect the USB (A plug male) connector of the USB cable to the Personal
- computer. 5) Power ON the PLC.

6) Power ON the Personal computer.

- The installation of the USB Serial Port software will begin.<br>- If using Windows® 2000, a screen to select the location of the installation<br>- files is displayed. Please select the CD-ROM drive.
- 5) The screen of 2) is displayed. (Only in Windows® XP) Click [ Continue Anyway ].

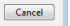

Click [ Located and install driver software (recommended) ].

7) Make sure the POWER lamp of the FX-USB-AW is lit. (The POWER lamp of FX-USB-AW lights when power is supplied normally by the personal computer.)

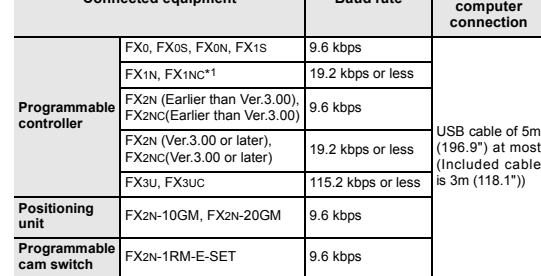

Insert the included CD-ROM into the personal computer's CD-ROM drive. The<br>driver in CD-ROM is searched automatically and installation of the USB driver<br>software will begin.<br>If the included CD-ROM was already inserted into 5) The following screen is displayed.

# (X) Window • Don't install this driver software<br>You should check your manufacturer's website for updated driver software<br>for your device. Install this driver software anyway<br>Only install driver software obtained from your manufacturer's website or<br>disc. Unsigned software from other sources may harm your computer or ste<br>information.  $\circledcirc$  See details

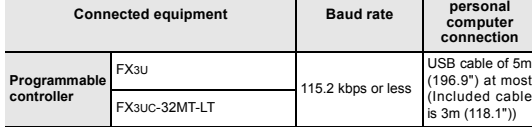

# I don't have the disc. Show me other options Next Cancel Click [ Next ]. The installation of the USB Serial Port software will begin.

**4.2 Connecting Procedure of FX3U-USB-BD**

- 1) Power off the PLC. 2) Connect the USB (MINI B plug male) connector of the USB cable to the FX3U-USB-BD.
- 3) Connect the USB (A plug male) connector of the USB cable to the personal
- computer. 4) Turn ON the power supply of the PLC. 5) Turn ON the power supply of the personal computer.

## **5. Driver Installation**

Caution<br>The driver is not installed properly when canceled during the installation. To<br>complete the installation, uninstall the driver, and install again. For the<br>uninstallation procedure of the driver, refer to the Chapte

**USB driver software folder structure**

#### **5.1 Windows**® **98, Windows**® **98SE, Windows**® **Millennium Edition, Windows**® **2000, and Windows**® **XP**

Please install the driver by the following procedure. The installation procedure is explained when connecting a personal computer with Windows® XP to the FX-USB-AW.

- Windows® 98, Windows® 98SE, Windows® Millennium Edition, and Windows® 2000, the installation method will vary.
- 1) When the USB cable is connected to the personal computer, the following screen is displayed.

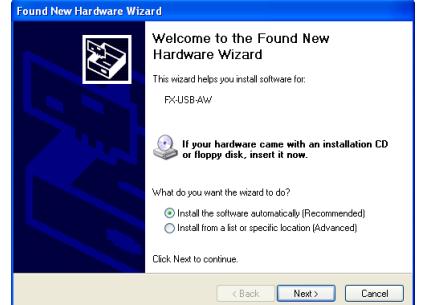

Insert the included CD-ROM into the personal computer's CD-ROM drive.<br>Click [ Next > ].<br>The installation of the USB driver software will begin.

<CD-ROM Drive>

<WinVista>

The USB driver for Windows Vista® is stored.

The USB driver for software previous to Ver. 1.10 does not have a folder structure. The USB driver is stored in the main directory of the CD-ROM drive.

**Versions previous to Ver. 1.10**

2) The following screen is displayed. (Only in Windows® XP)

has not passed Windows Logo testing to verify its compatibility<br>with Windows XP. (Tell me why this testing is important,) Continuing your installation of this software may in<br>the continuing your installation of this software may in<br>either limendiately or in the future. Microsoft strong<br>recommends that you stop this installation now an<br>condact

Continue Anyway STOP Installation

Completing the Found New

.<br>The wizard has finished installing the software for The wizard has finished installing the sol<br> $\begin{array}{cc}\n\mathbb{R}^n & \text{FX-USB-AV/FX3U-USB-BD}\n\end{array}$ 

Click Finish to close the wizard

The software you are installing for this hardware

FX-USB-AW/FX3U-USB-BD

Click [ Continue Anyway ]. 3) The following screen is displayed.

EN

 $\Lambda$ 

# Click [ Finish ].

4) The following screen is displayed.

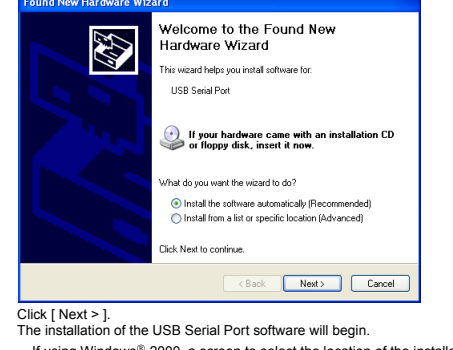

6) The following screen is displayed.

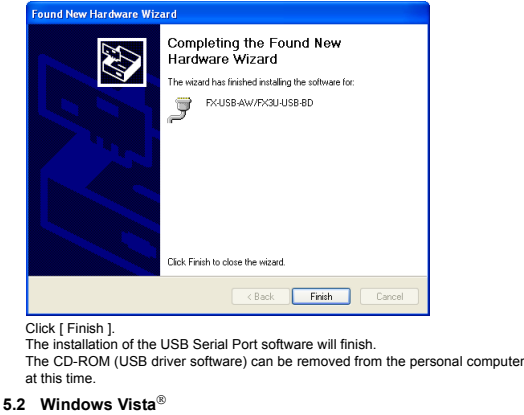

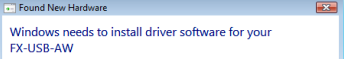

**10** Locate and install driver software (recommended)<br>Windows will guide you through the process of installing driver softw<br>for your device.

> Ask me again later<br>Windows will ask again the next time you plug in your device or log of

O Don't show this message again for this device<br>Your device will not function until you install driver software.

Please install the driver by the following procedure. The installation procedure is explained when connecting a personal computer with Windows Vista® to the FX-USB-AW.

1) When the USB cable is connected to the personal computer, the following screen is displayed.

- 
- 

2) Only when user account control is enabled, "user account control" screen is displayed. Click [ Continue ], when displayed.

3) The following screen is displayed. (The following screen may be displayed when connected to a Network.)

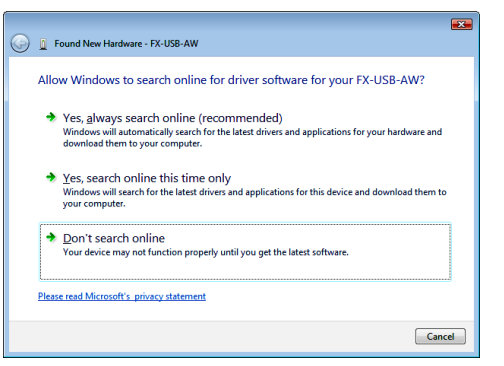

Click [ Don't search online ].

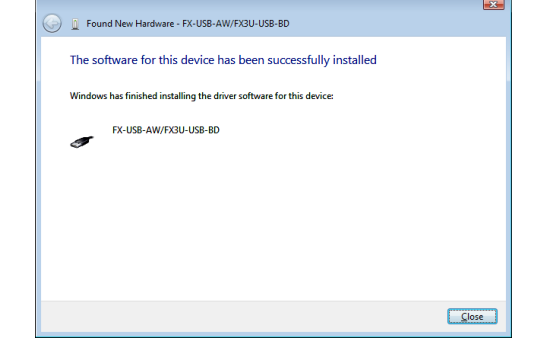

4) The following screen is displayed.

 $\mathbf{E}$ <sup>1</sup> Departure FX-USB-AW Insert the disc that came with your FX-USB-AW If you have the disc that came with your device, insert it now. Windows will automatically<br>search the disc for driver software. I don't have the disc. Show me other options. Cancel

Click [ Install this driver software anyway ].

6) The following screen is displayed.

Click [ Close ].

7) The following screen is displayed.

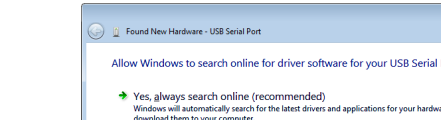

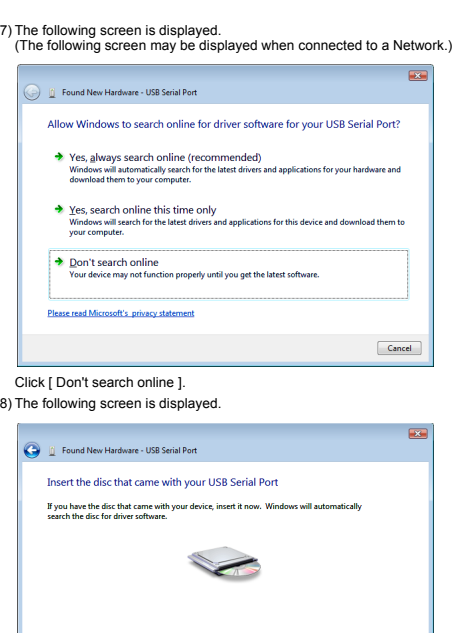

9) The screen of 5) is displayed. Click [ Install this driver software anyway ].

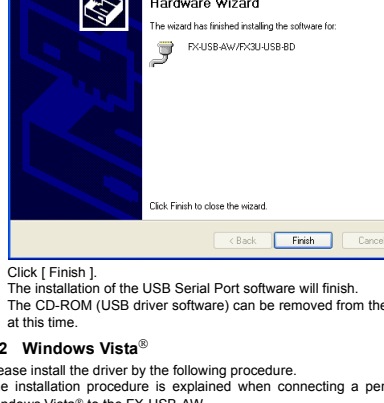

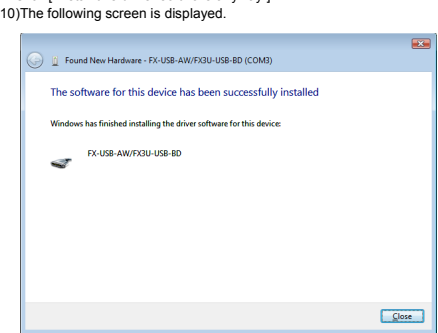

Click [ Close ]. The installation of the USB Serial Port software will finish. The CD-ROM (USB driver software) can be removed from the personal computer at this time.

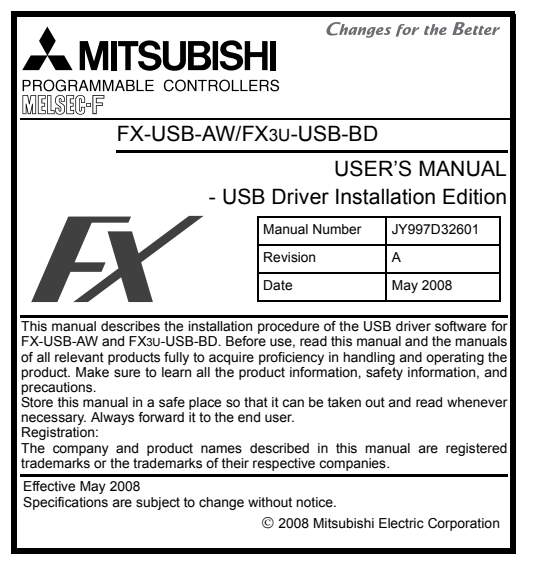

**Safety Precaution** (Read these precautions before use.)

Warranty<br>Mitsubishi will not be held liable for damage caused by factors found not to be<br>the cause of Mitsubishi; opportunity loss or lost profits caused by faults in the<br>Mitsubishi products; damage, secondary damage, acci other than Mitsubishi products; and to other duties.

- This product has been manufactured as a general-purpose part for general<br>industries, and has not been designed or manufactured to be incorporated in<br>a device or system used in purposes related to human life.<br>Before using t •
- power, aerospace, medicine or passenger movement vehicles, consult with Mitsubishi Electric. •
- This product has been manufactured under strict quality control. However when installing the product where major accidents or losses could occur if the product fails, install appropriate backup or failsafe functions in the system.

# **A MITSUBISHI ELECTRIC CORPORATION**

HEAD OFFICE : TOKYO BUILDING, 2-7-3 MARUNOUCHI, CHIYODA-KU, TOKYO 100-8310, JAPAN<br>HIMEJI WORKS : 840, CHIYODA CHO, HIMEJI, JAPAN

# **For safe use**

- FX-USB-AW/FX3U-USB-BD is indicated at A). - FX-USB-AW/FX3U-USB-BD (COM \*) is indicated at B). \* indicates the COM number used in the FX-USB-AW or FX3U-USB-BD.
- Install the driver again when  $\blacksquare$  is displayed. Select the programming software COM number as the COM number currently

assigned on the screen above.<br>**Setting GX Developer:**<br>Double-click [ Online ] → [ Transfer setup ] → [ Serial ] of personal computer<br>side I/F.

Select the same COM number as the COM number of the personal computer<br>when the personal computer side I/F serial setting Dialog Box appears.<br>Click [ OK ] of [ Connection Setup ] screen to end.

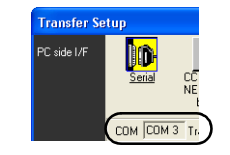

#### **6. Installation Confirmation of Driver**

Procedure for confirming the installation of the driver is described below. Windows® XP example follows.

Continue Cancel Click [ Continue ].

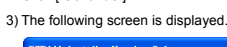

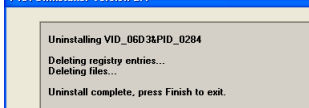

- In Windows® XP, click [ Start ] → [ Control Panel ] → [ Performance and Maintenance ] → [ System ] → [ Hardware ] → [ Device Manager ] and the window below will be displayed.
- Please confirm the COM number to which the driver is allocated (COM and LPT). • If using Windows® 98, Windows® 98SE, Windows® Millennium Edition or Windows® 2000
- A screen that is equivalent to the one below is displayed by clicking [ My<br>Computer ] → [ Control Panel ] → [ System ] → [ Device Manager ] in the menu<br>of the personal computer.
- If using Windows Vista®
- A screen that is equivalent to the one below is displayed by clicking [ Start ] → [ Control Panel ] → [ Hardware and Sound ] → [ Device Manager ] in the menu of the personal computer.

 $[T \mid \text{Fnish}$ Click [ Finish ]. **7.2 Windows Vista**®

#### **When user account control is enabled**

Only when user account control is enabled will the "user account control" screen be displayed. Click [ Continue ], when displayed.

**Check following:**

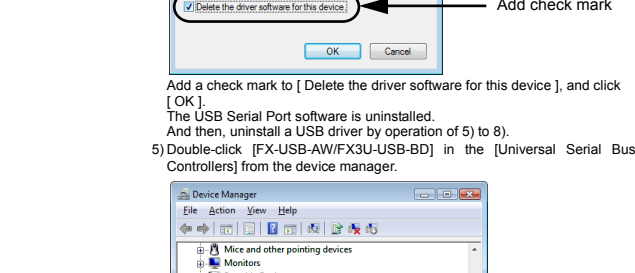

• The FX-USB-AW or FX3U-USB-BD is connected to a personal computer, and the PLC is turned on, and then an operations such as write, read, and monitor are tried for the first time using a programming tool, a communication error are tried for the first time using a programming tool, a commessage may be displayed.<br>In such a case, clear the message and try the operations again

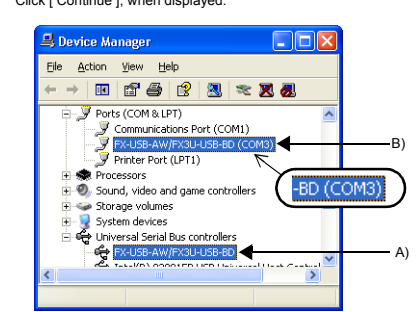

# **7. Uninstalling Driver**

**7.1 Windows**® **98, Windows**® **98SE, Windows**® **Millennium Edition, Windows**® **2000, and Windows**® **XP**

- 
- Please uninstall the driver by the following procedure.<br>A Windows XP example follows.<br>1) Detach the USB cable from the personal computer.<br>Click [ Start ] → [ Control Panel ] → [ Add or Remove Programs ] in the menu of the personal computer, the window below will be displayed. - In case of Windows Me of Windows 98 and Windows 98SE, Windows 2000
	- A screen that is equivalent to the one below is displayed by clicking<br>[ My Computer ] → [ Control Panel ] → [ Add/Remove Programs ] in the menu of<br>the personal computer.

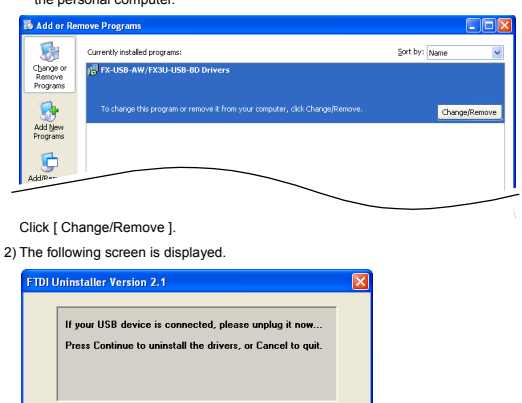

The product is a precision instrument. During transportation, avoid any impacts.

Please uninstall the driver by the following procedure.

**Caution**

Driver software must be uninstalled in the order of "Ports (COM & LPT)" after which the "Universal Serial Bus Controllers" should be uninstalled. If uninstalling directly from the "Universal Serial Bus Controllers", the driver software for

the FX-USB-AW and FX3U-USB-BD will not uninstall correctly.<br>When uninstalling from "Universal Serial Bus Controllers", uninstall USB driver<br>software after re-installation in the order of "Ports (COM & LPT)" after which the

• When driver installation is required after already establishing USB communication.<br>→ This product requires USB Driver Installation for each USB port to be connected.<br>Connect the product to a driver-installed USB port, current port.

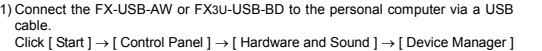

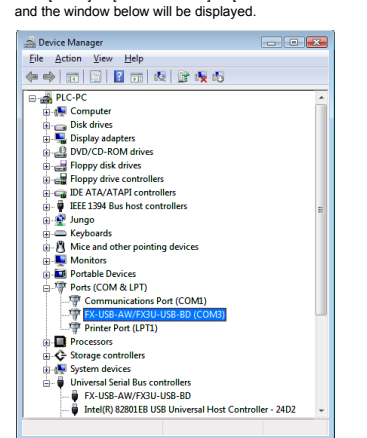

Double-click [FX-USB-AW/FX3U-USB-BD (COM\*)] in the [Ports (COM & LPT)]. \* indicates the COM number used in the FX-USB-AW or FX3U-USB-BD.

**When user account control is enabled** Only when user account control is enabled will the "user account control" screen

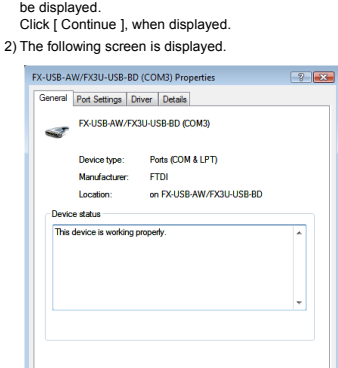

OK Cancel Select [ Driver ] tab.

3) The following screen is displayed.

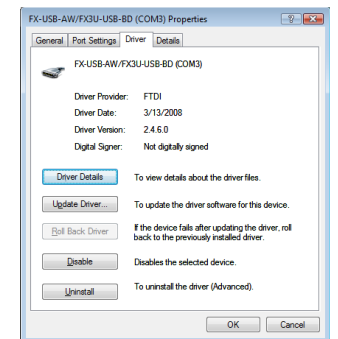

Click [ Uninstall ].

4) The following screen is displayed.

Waming: You are about to uninstall this device from your sys

Confirm Device Uninstall FX-USB-AW/FX3U-USB-BD (COM3)

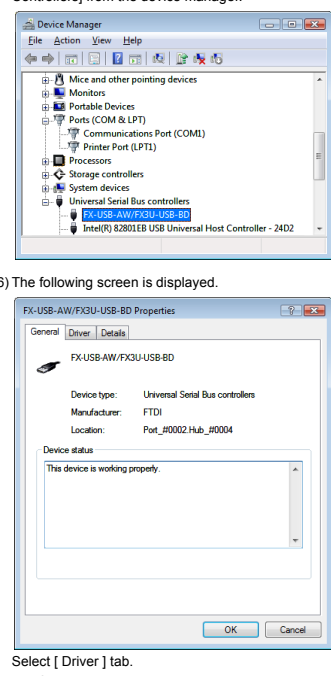

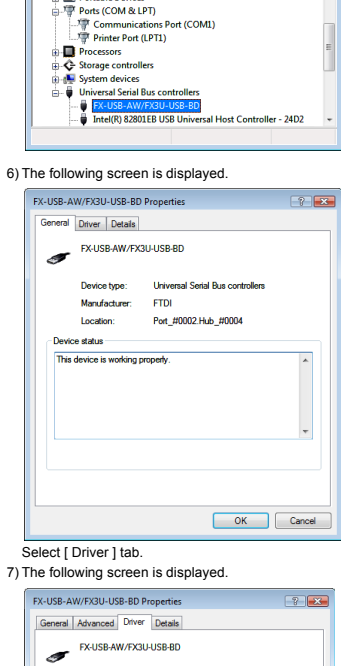

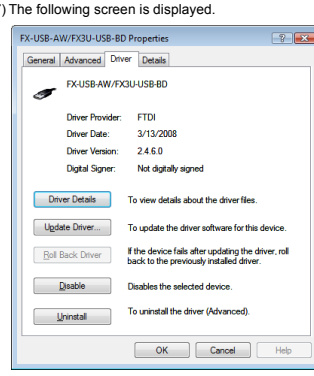

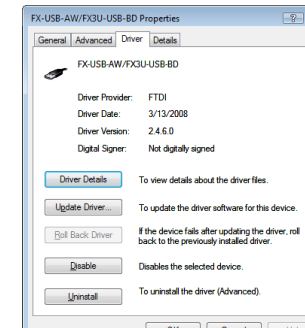

Click [ Uninstall ].

Add check mark

## 8) The following screen is displayed.

[ OK ]. The USB driver is uninstalled.

#### **8. Caution on Use**

- In such a case, clear the message and try the operations again. The expansion board cannot be connected to FX3UC Series PLC other than FX3UC-32MT-LT.
- Only one expansion board can be used per main unit. Additional expansion boards such as the FX3U-232-BD, FX3U-422-BD or
- FX3U-485-BD cannot be installed/used together with the FX3U-USB-BD. If a communication error message is indicated while operating the programming tool (when executing 'Write to PLC', 'Read from PLC', or 'Monitor'), disconnect the USB cable once (from either the PC or the FX-USB-AW) and connect it again. Then clear the error message and choose Write, Read, or Monitor again.
- The programming tool may not be operated properly due to a contact failure at connectors or wire breakage. Make sure to save the program before transferring or changing it.

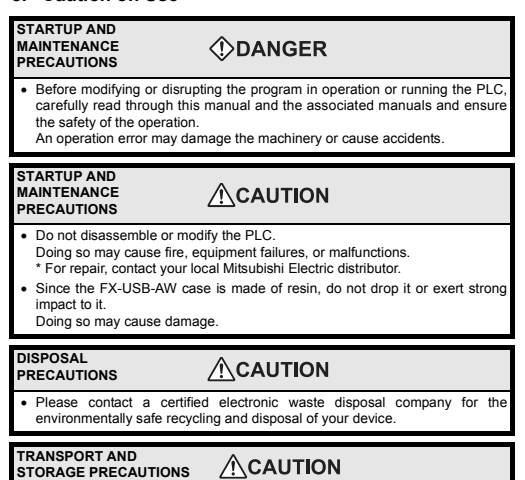

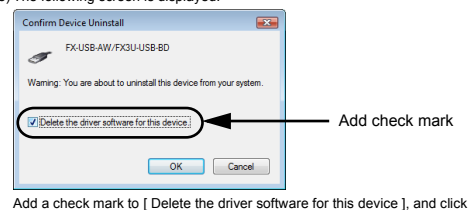

Failure to do so may cause failures in the product. After transportation, verify the operations of the product.

# **9. Troubleshooting**

### **9.1 FX-USB-AW**

- **9.2 FX3U-USB-BD**
- If communication cannot be established between the PLC and a personal computer using FX3U-USB-BD, confirm the following status by checking SD LED and RD LED in FX3U-USB-BD.

#### **The status of SD LED and RD RED**

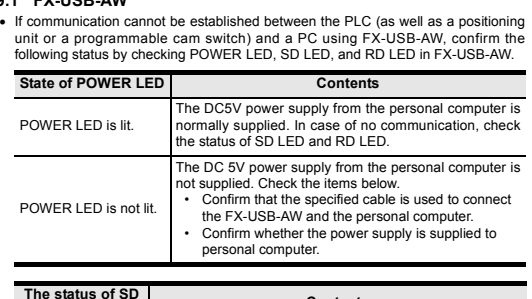

- When driver installation is required after already establishing USB communication.
- → This product requires USB Driver Installation for each USB port to be connected. Connect the product to a driver-installed USB port, or install the driver to the current port.

This manual confers no industrial property rights or any rights of any other kind,<br>nor does it confer any patent licenses. Mitsubishi Electric Corporation cannot be<br>held responsible for any problems involving industrial pr

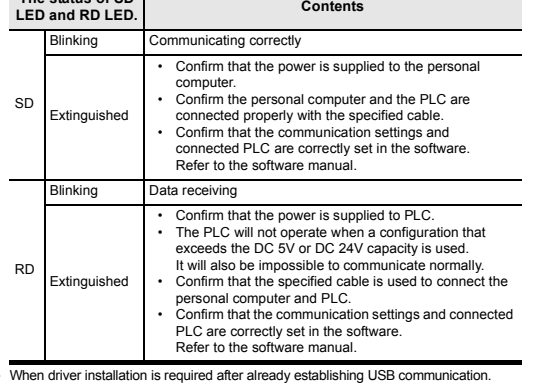

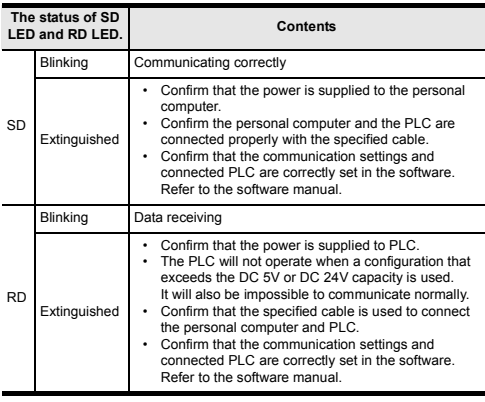